# 配置顯示卡以修復Webex影片影象

### 目錄

簡介 問題 解決方案 改進NVIDIA顯示卡和FPS

## 簡介

本文檔介紹如何確保Windows 7或10平台上的Webex中的影片圖形顯示正確。

### 問題

在Webex中,當您啟動網路監視器時,所有參與者的影片無法正確顯示,並且顯示為已切斷。

這些影象顯示了問題。

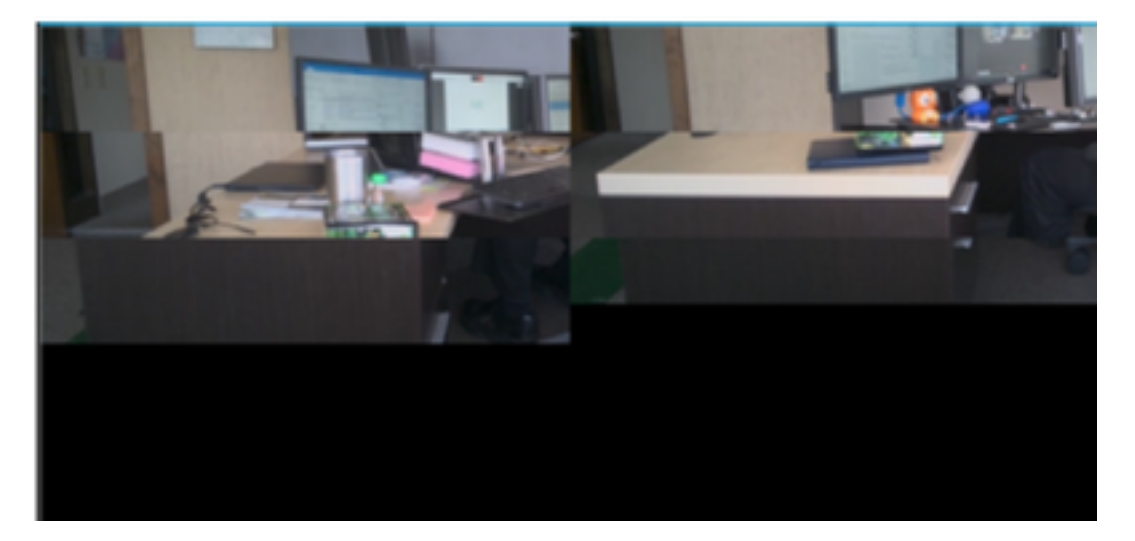

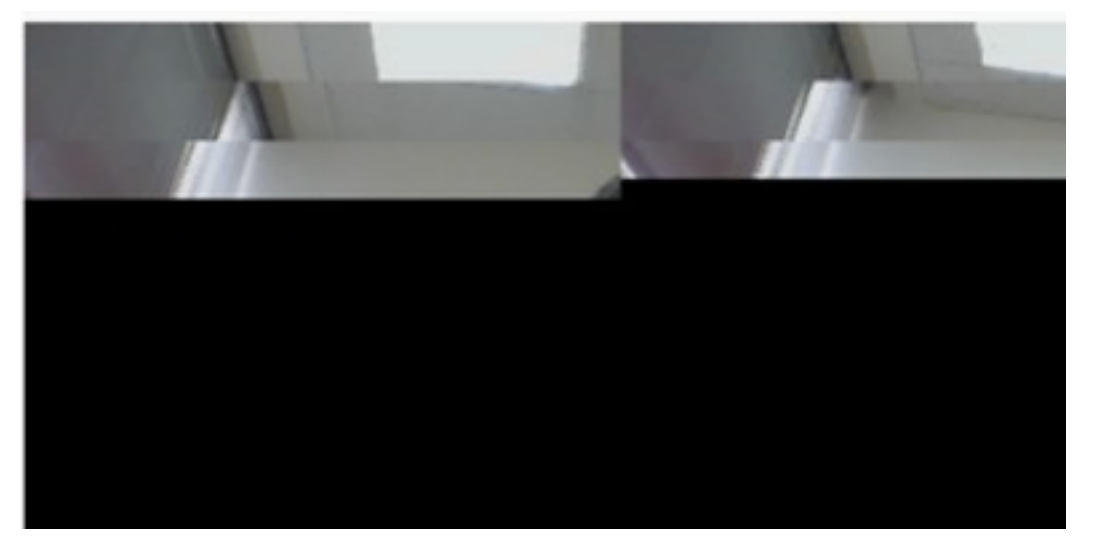

解決方案

確認Windows 7或10系統使用NVIDIA顯示卡:

- 1. 導航到「開始」>「運行」。
- 2. 在Open欄位鍵入DxDiag,然後選擇Ok。
- 3. DirectX診斷工具開啟。
- 4. 為每個顯示監視器選擇每個顯示頁籤。
- 5. 在每個顯示頁籤中,搜尋「Device(裝置)」欄位以確保列出NVIDIA圖形卡。
- 6. 如果是,則根本原因是圖形處理單元(GPU)。
- 7. 接下來,提高NVIDIA顯示卡效能並提升每秒幀數(FPS)。

#### 改進NVIDIA顯示卡和FPS

1. RMB按一下案頭,然後從選單中選擇「NVIDIA Control Panel(NVIDIA控制面板)」。

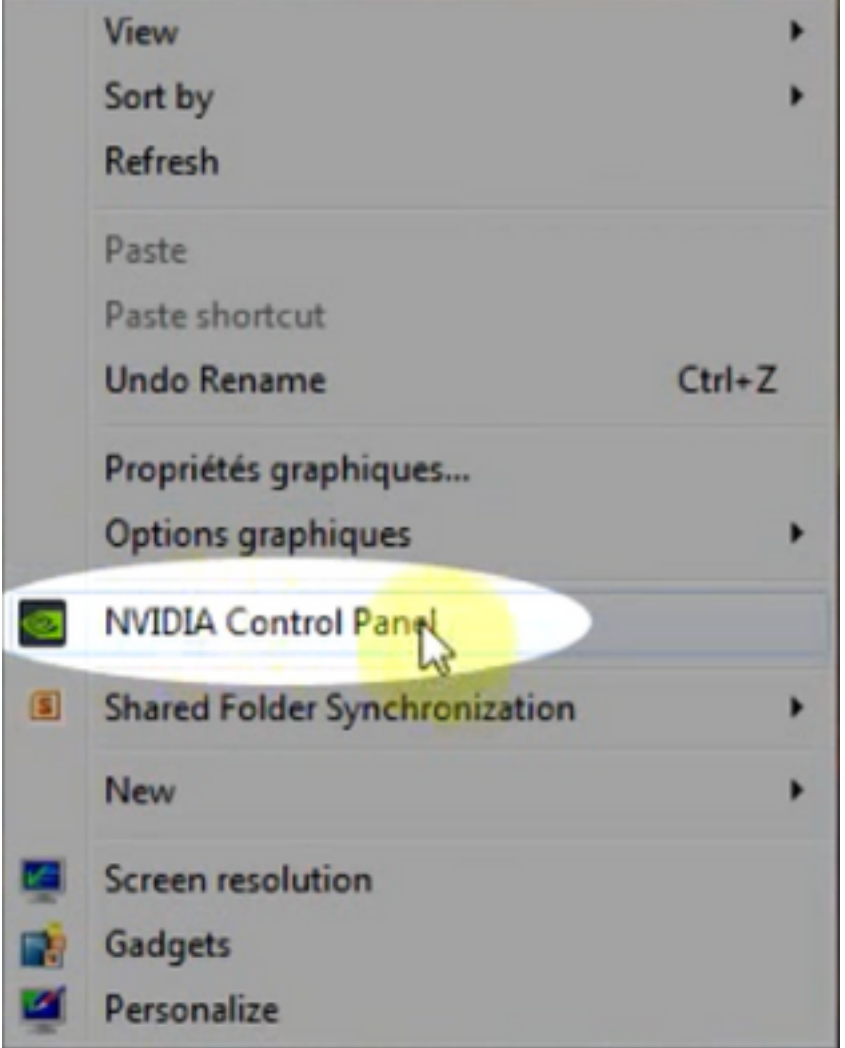

2.在「NVIDIA控制面板」的側選單中,選擇「通過預覽調整影象設定」。

3.在該面板中,選擇「使用我的首選項強調:品質」。

4.選擇「應用」按鈕。

5.滑塊移至「品質」。

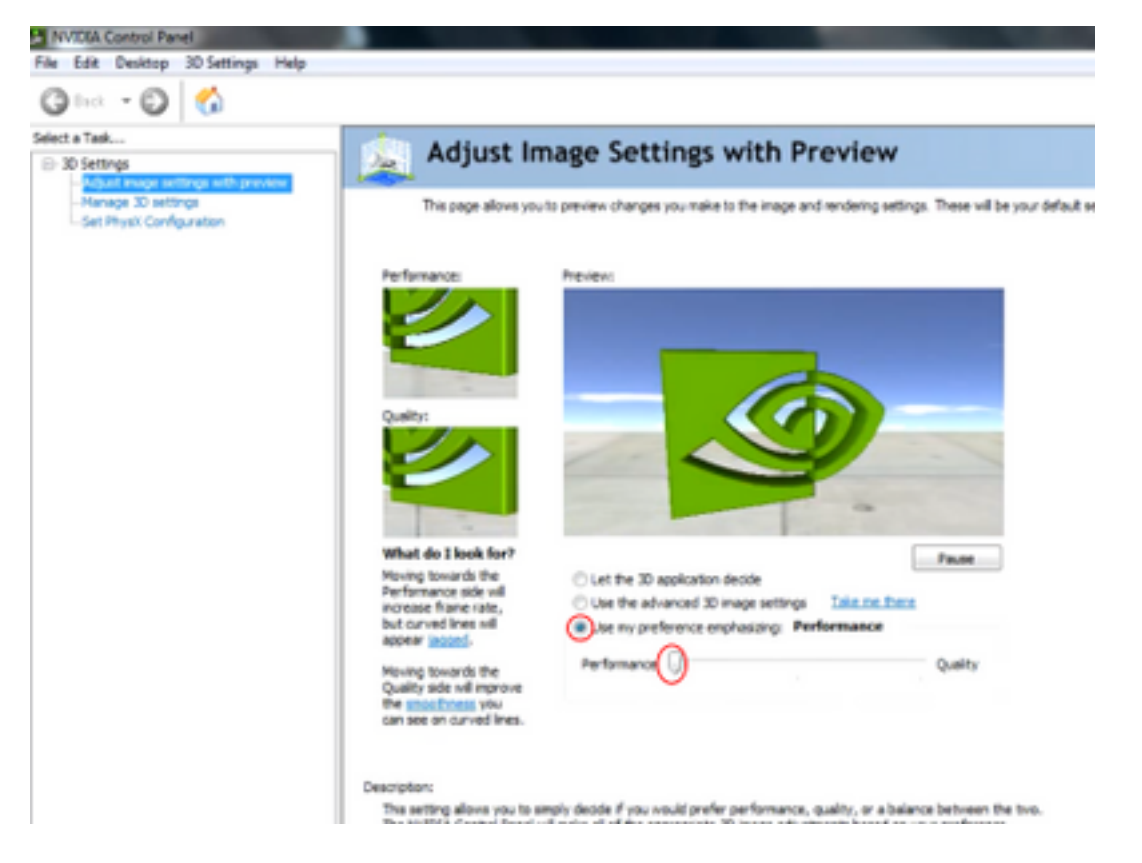

6.從側邊選單定位至「管理3D」視窗。

7.在此頁籤中,使用「Preferred graphics processor(首選圖形處理器)」下的下拉選單,然後選 擇「High-performance NVIDIA processor(高效能NVIDIA處理器)」。

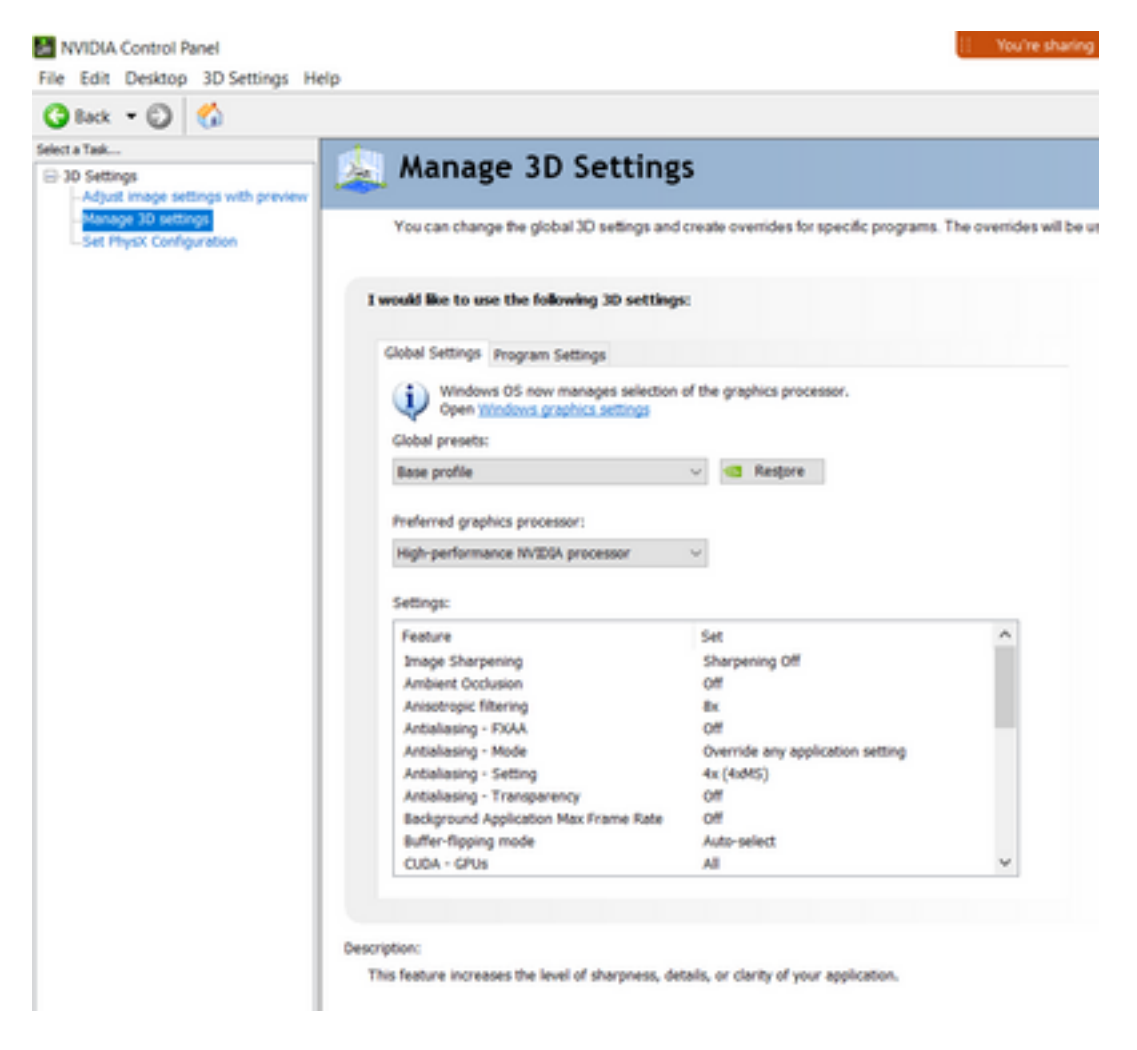

8.在該欄位中,設定特性首選項(如表所示),然後選擇「應用」:

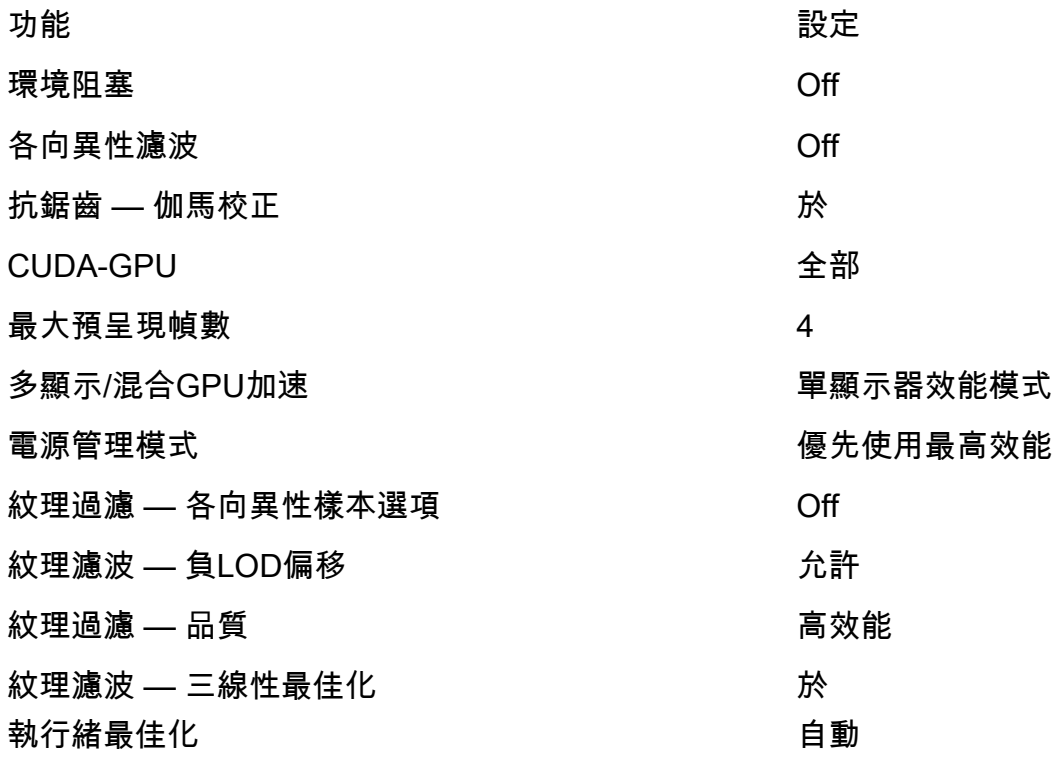

9.在左側面板上,選擇「設定PhysX配置」。

 $\overline{\phantom{a}}$ 

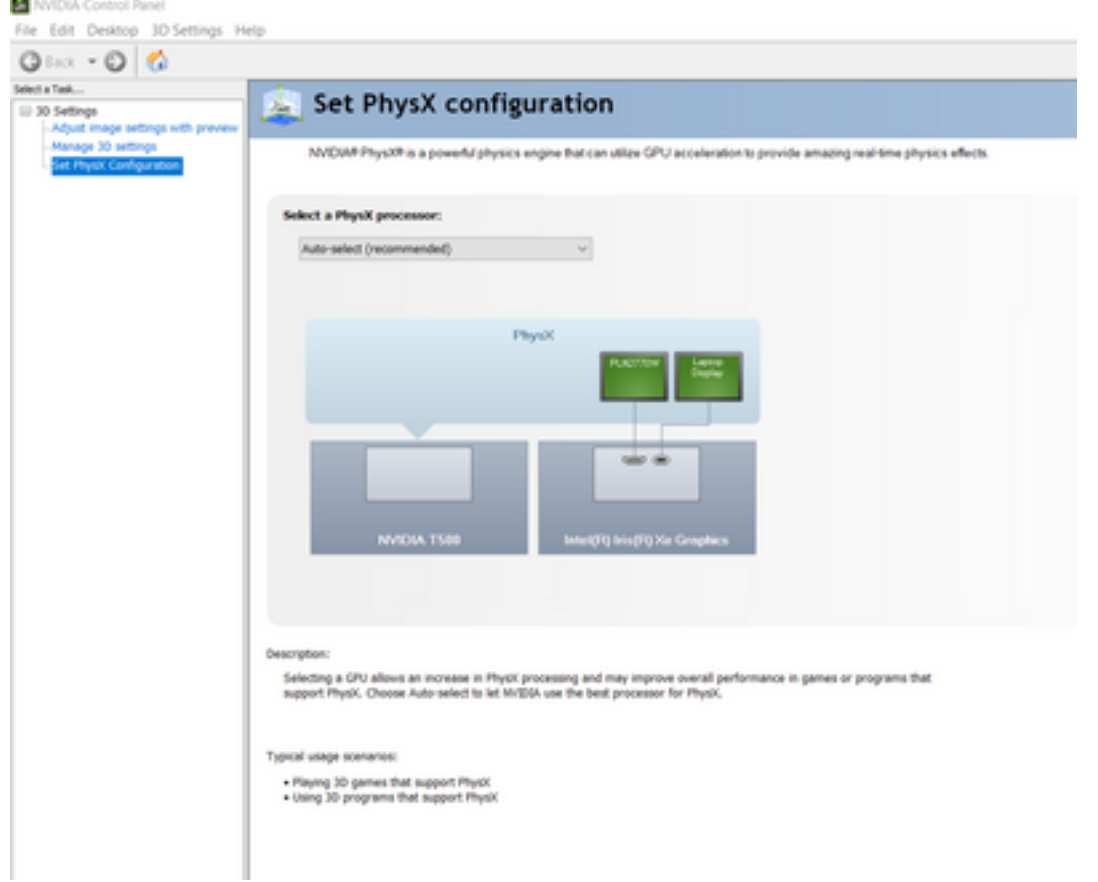

10.在「選擇PhysX處理器」下拉選單下,選擇「GeForce GT 540M」。然後選擇「應用」。